## **Code Formatting**

**Servoy provides the following options for code formatting:**

- Formatting code on save
- Project-specific formatting
- Force formatting the code base of entire projects

These are described in further detail below.

## Formatting Code on Save

A project's code can be automatically formatted (line breaks, indentations, etc) on save. To do this, the project-specific settings must be activated:

- 1. In Solution Explorer, select the currently active project and access the context menu (right-click).
- 2. Click on **Properties** at the bottom.
- 3. In the Javascript node, under Editor, click on **Save Actions.**
- 4. Click the checkbox to **Enable project specific settings**. The checkbox option for Format source code on save will be un-grayed.
- 5. Click the checkbox to **Format source code on save.**

## **Project-Specific Formatting**

Different format profiles can be set for different projects. The information is saved to the SVN in team development environments, allowing all developers working on a project to use the same format profile.

To set a project-specific format profile:

- 1. In Solution Explorer, select the currently active project and access the context menu (right-click).
- 2. Click on **Properties** at the bottom.
- 3. In the Javascript node, under Editor, click on **Formatter.**
- 4. Click the checkbox to **Enable project specific settings.**
- 5. Select a profile from the Drop-down list, or create/import a new profile using the respective buttons. (Note that you can also click on Edit to edit the default format profile.)

**Note:** If you select **New**, you will be prompted to type in a Profile name with the option to open the Edit Profile dialog. This dialog provides O) customizable options for general settings, Indents, Braces, White Space, and Control Statements. See image below.

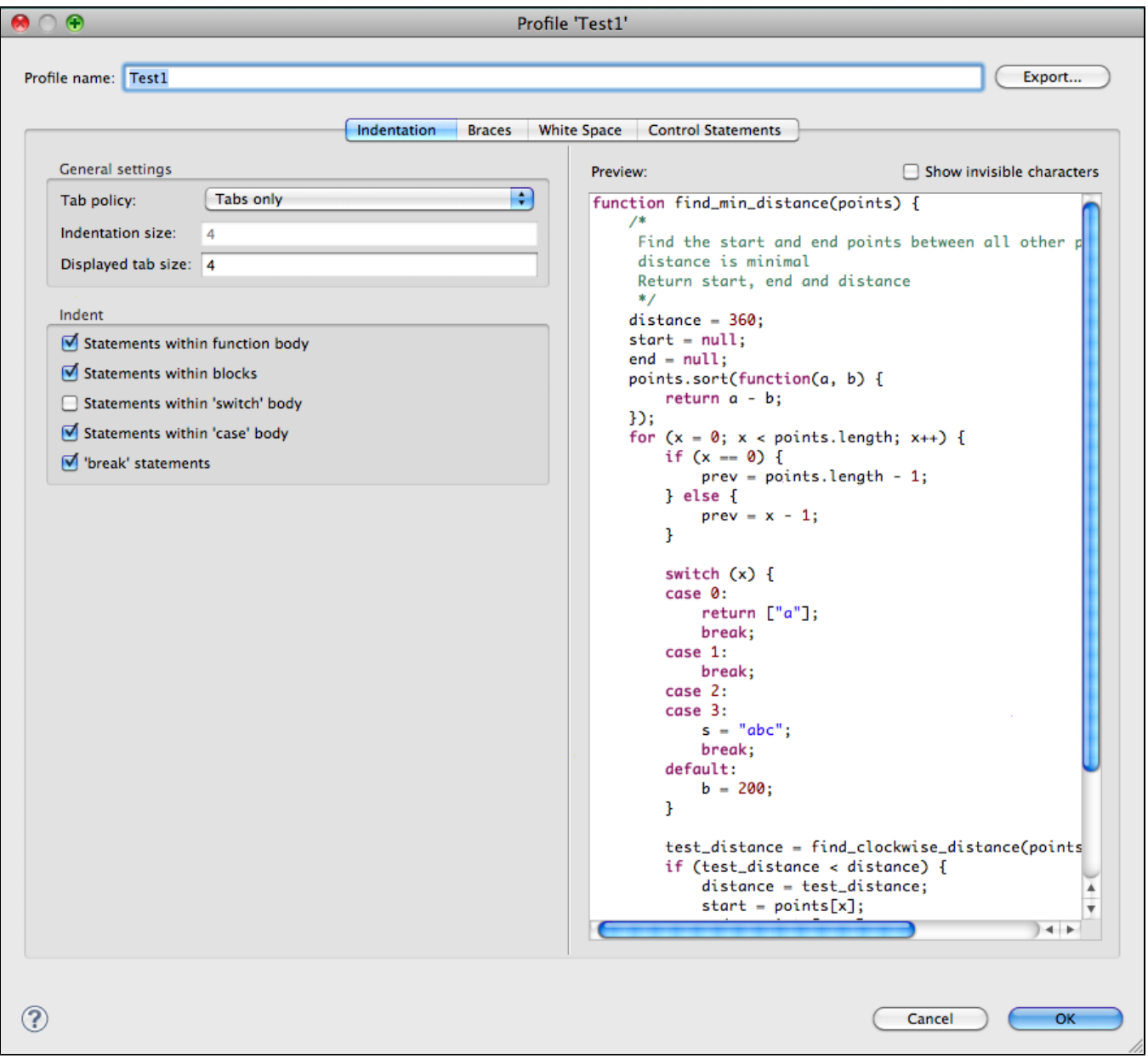

## Force formatting the code base of entire projects

Several projects can be formatted at once using the following steps:

- 1. Open the Script Explorer View using the main menu **Window > Show View > Other > Dynamic Languages > Script Explorer.**
- 2. Select the project(s) on which you want to perform the formatting.
- 3. Right-click to access the context menu (make sure your mouse pointer is hovering on top of a selected project).
- 4. Click on the menu item **Source > Format.**